# **山西省高等教育自学考试省际转出申请流程**

一、考生登录山西招生考试网 (http://www.sxkszx.cn) , 先选择 "考生登录", 然后选择 "自学考试考生网上服务

平台"。

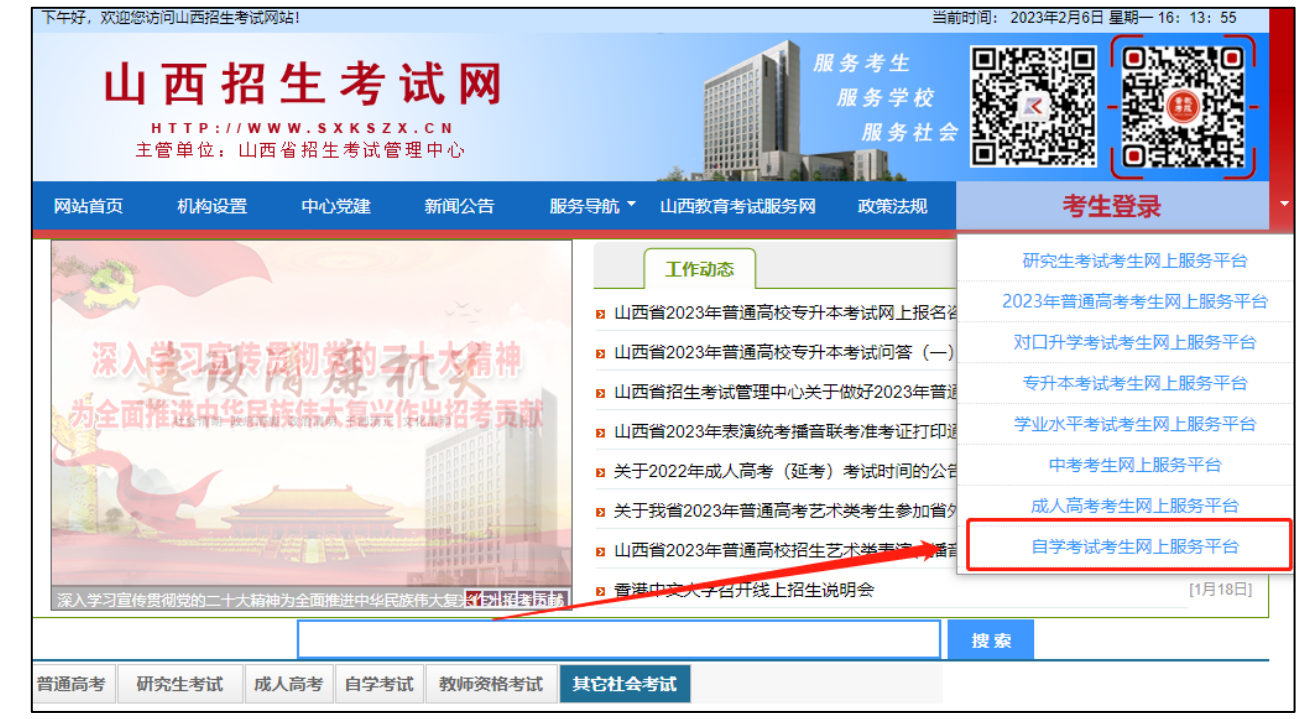

二、进入"山西自学考试信息服务平台",考生可以通过"身份证号或准考证号"+"密码"登录系统。**未获得登**

#### **录密码的在籍考生需要进行考生注册。**

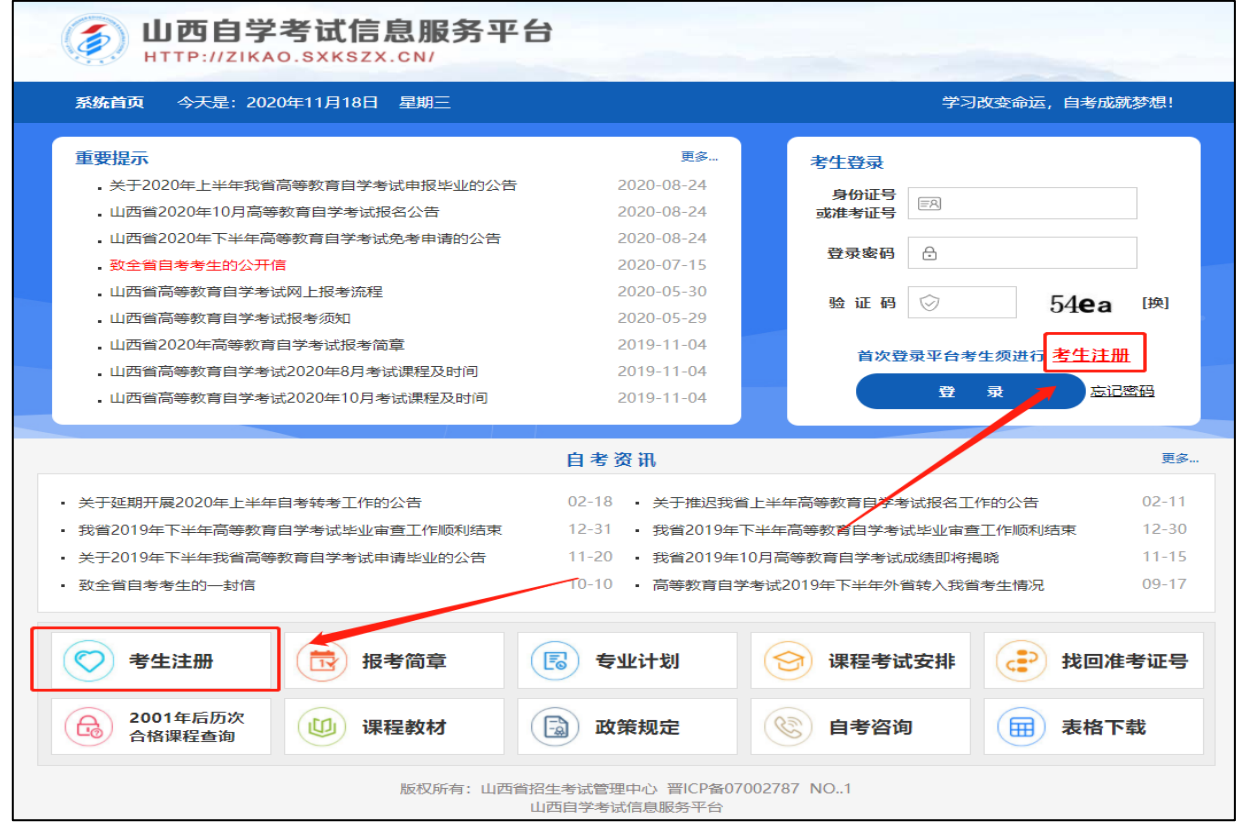

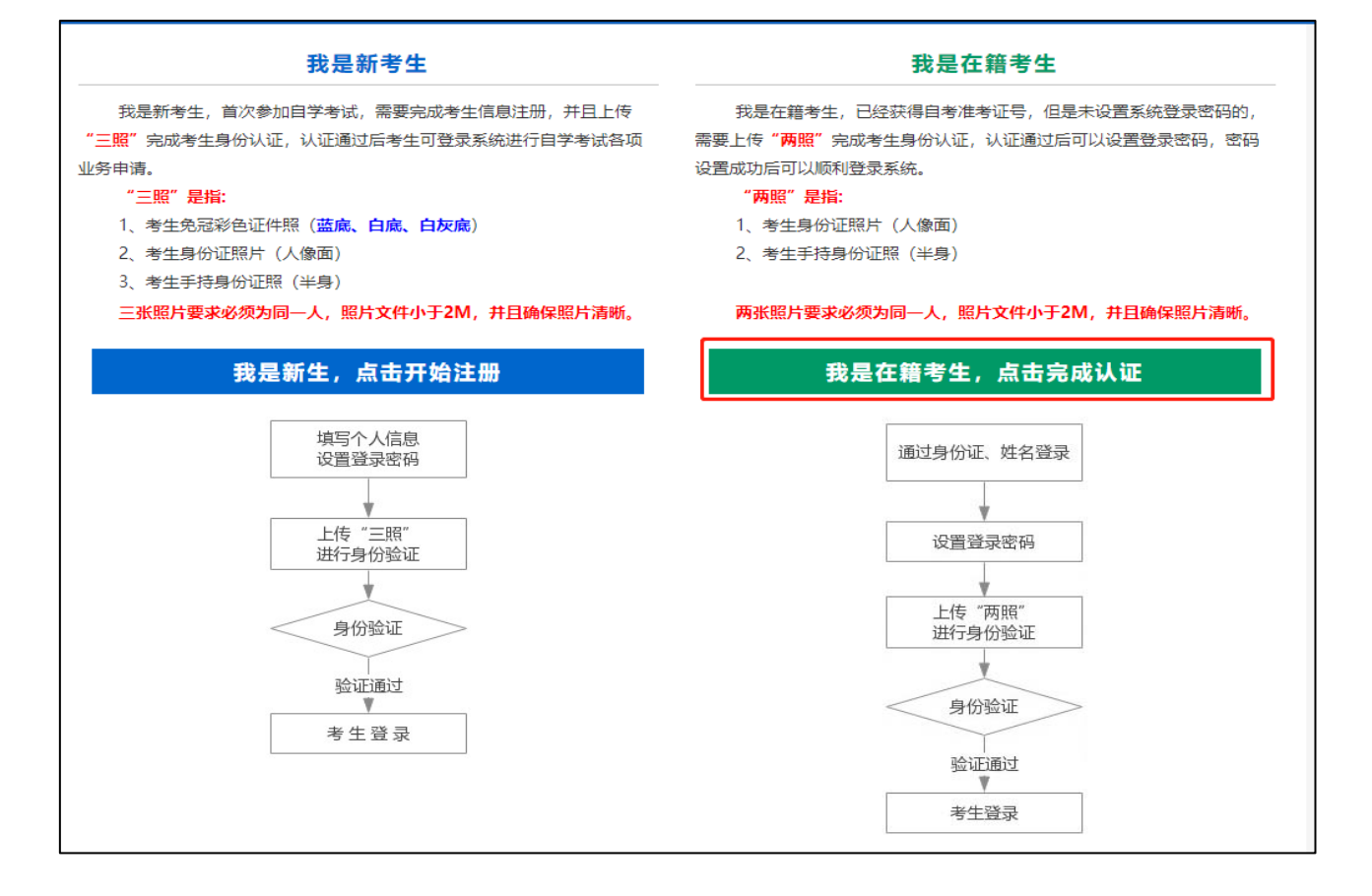

在籍考生报名需要上传"身份证人像面照"、"手持身份证照",系统认证通过后即获取报名资格,便可登录系 统进行申请。

**说明:如果考生一直无法完成系统线上认证,可到所属的报名点进行人工审核。具体报名点联系方式可通过系统 查询。**

四、个人中心,考生身份认证通过后即可登录系统,登录成功后进入"**个人中心**"。考生可通过快捷入口和查询 中心办理相关业务。

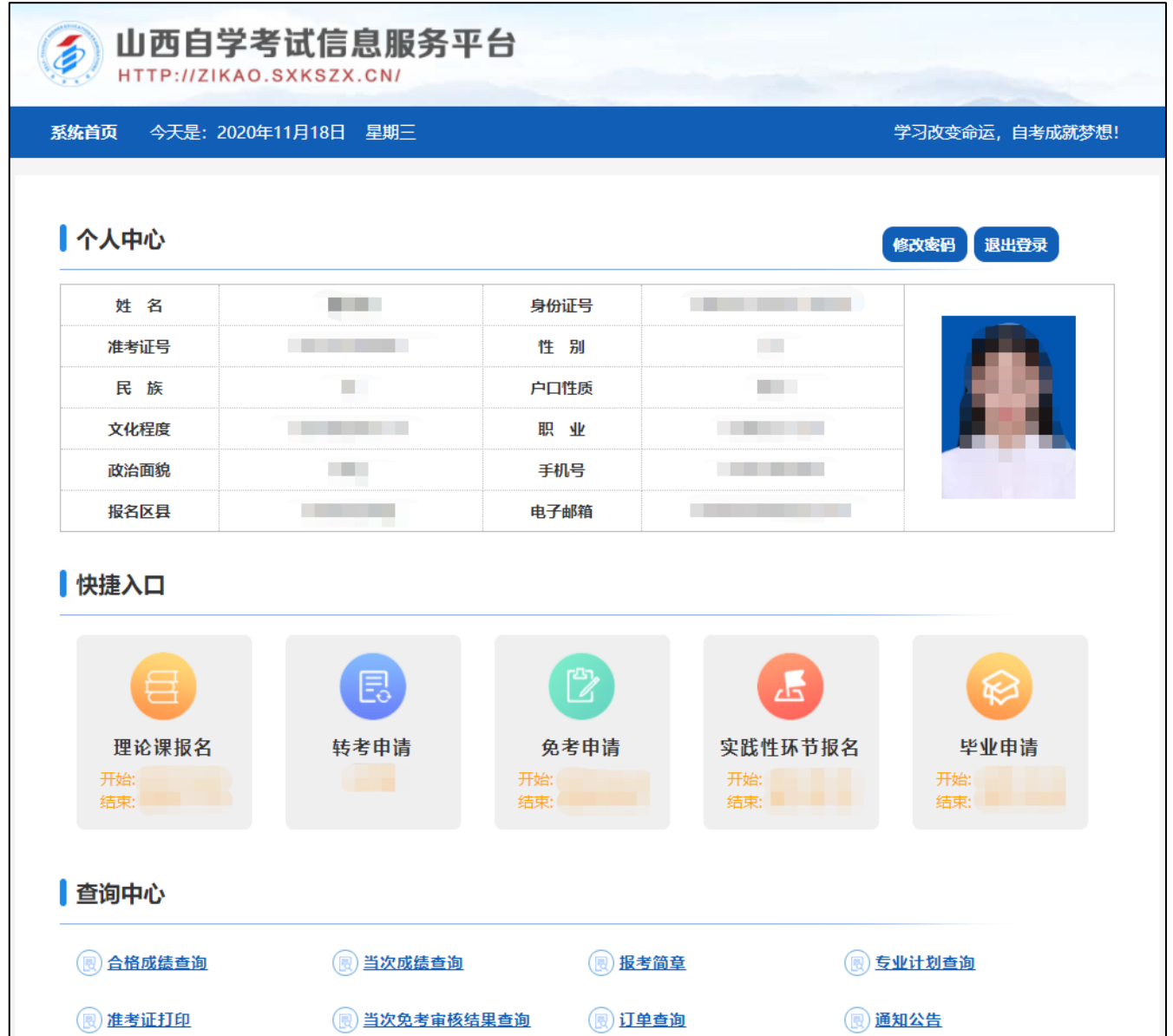

五、考生选择"转考申请"入口下的省际转出申请后可以开始本次申请。

### **具体流程如下:**

1、选择转入省、转出原因,填写转入准考证。

提示:请考生准确填报以上内容,认真核对姓名、性别、身份证号、照片等关键信息,无误后可按系统提示 上传相关审核材料,若信息有误请在转考规定时间内尽快联系地市招办进行修改信息,否则将无法办理省际 转考(转出)。

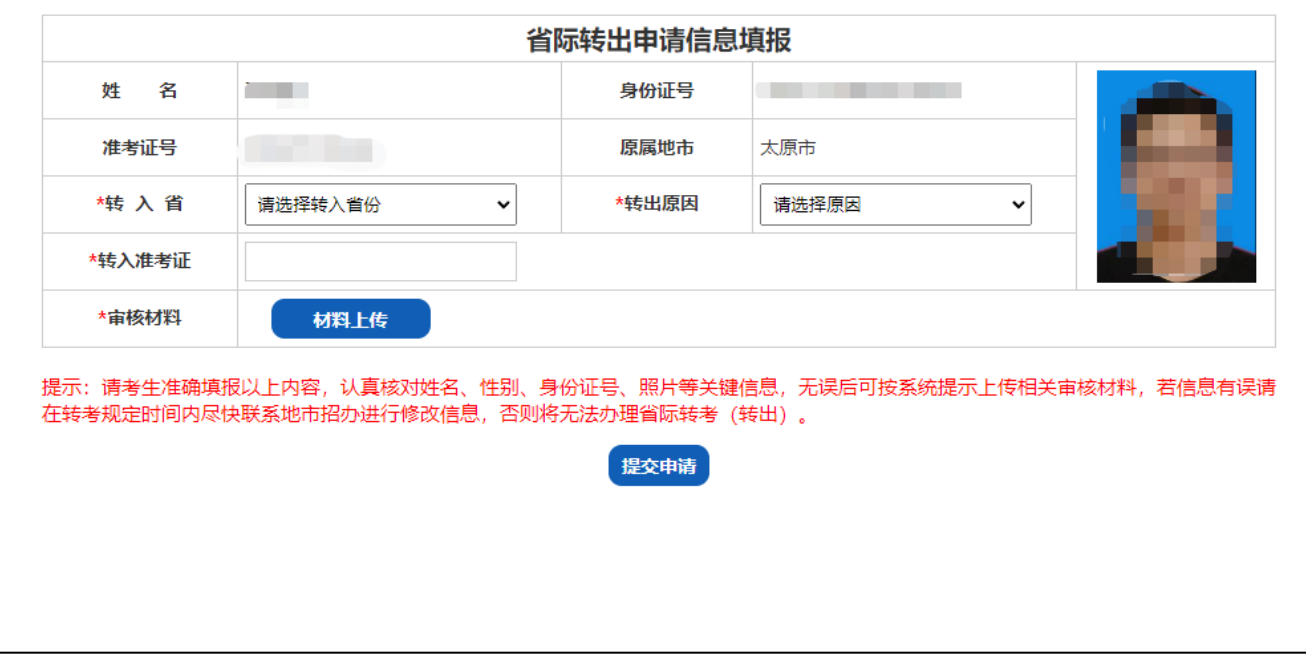

2、上传审核材料:本人身份证照片、历次合格课程、转入地准考证照片、转入地成绩单照片。

提示:图片后缀名为 jpg 格式、图片大小不得大于 6M、分辨率不得小于 500\*600。

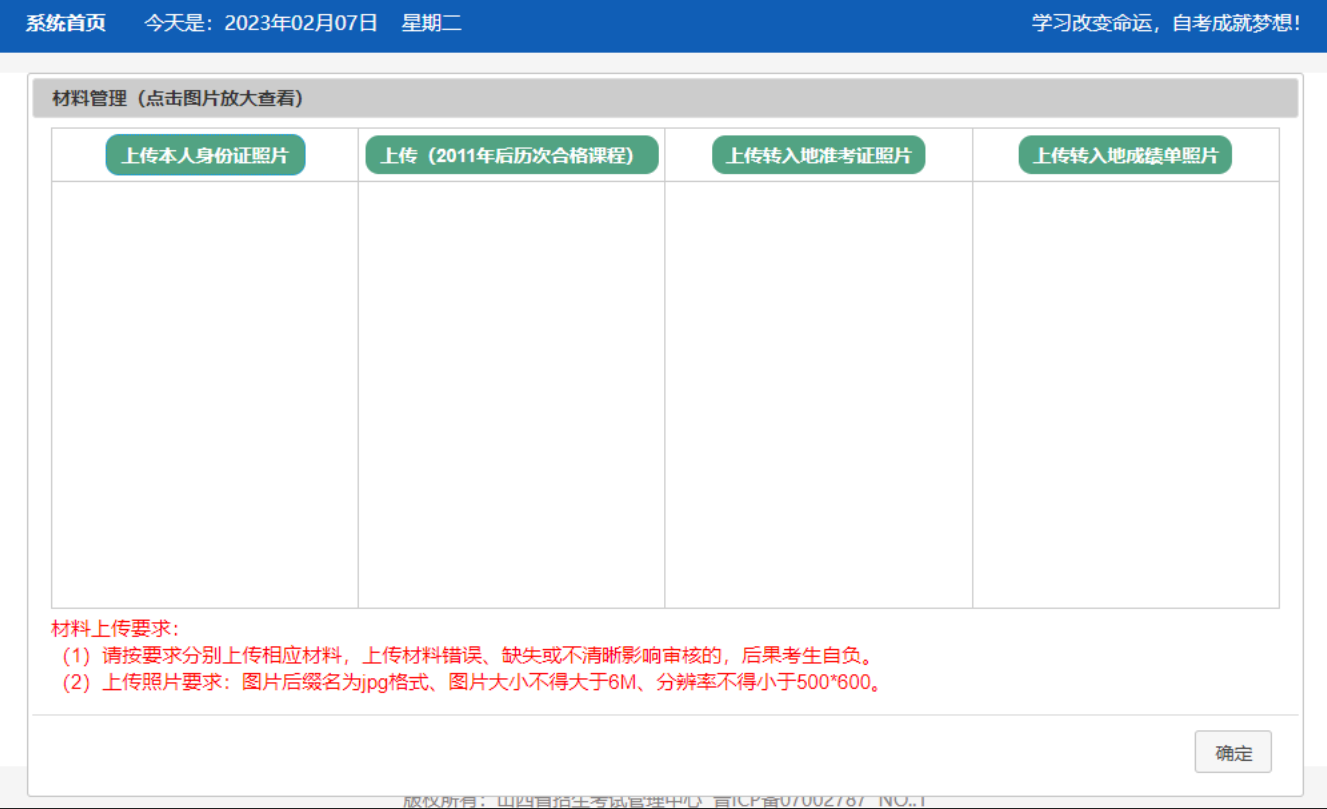

## 3、上传完成后点击提交申请。

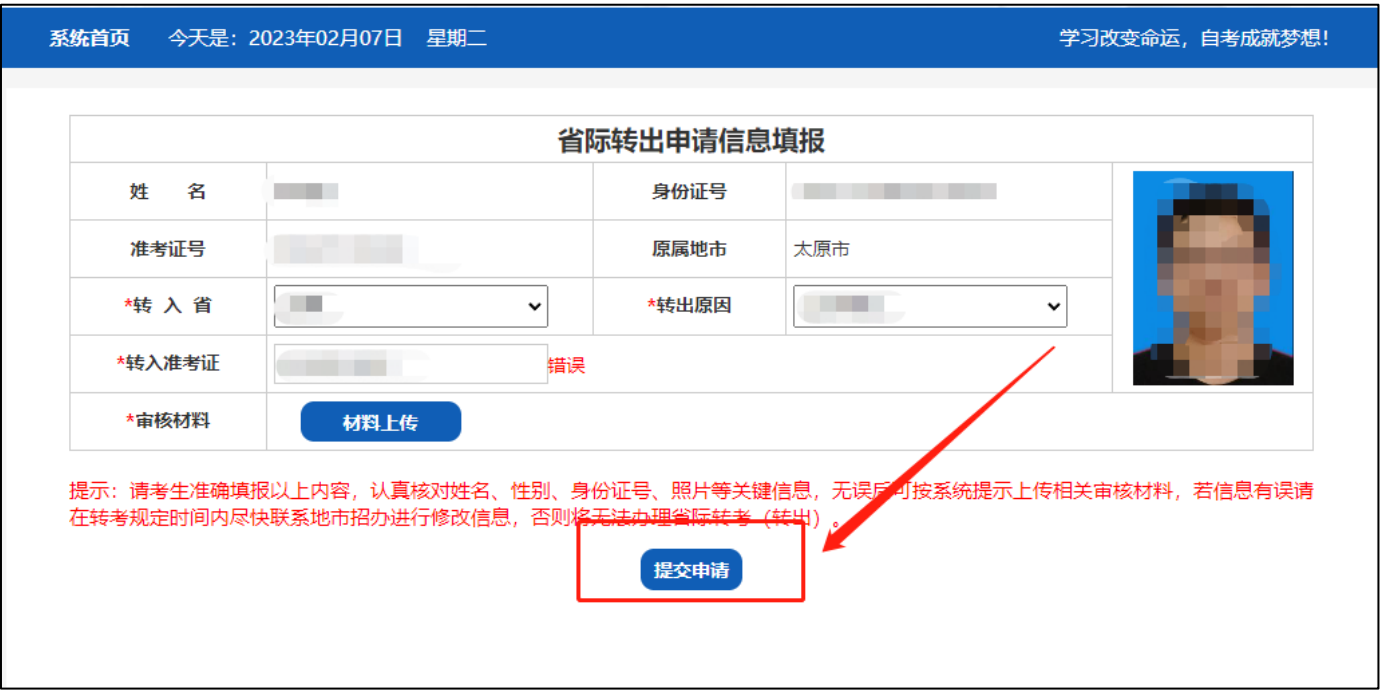

4、等待招办审批,及时关注审批进度

 $\Gamma$ 

提示:请考生随时登录平台关注地市招办审核进度。省际转考(转出)分为两个环节,线上申请和线上确认, 审核通过后还须进行线上确认,请考生务必完成全部流程,未进行线上确认者视为自动放弃转考(转出)申 请。

٦

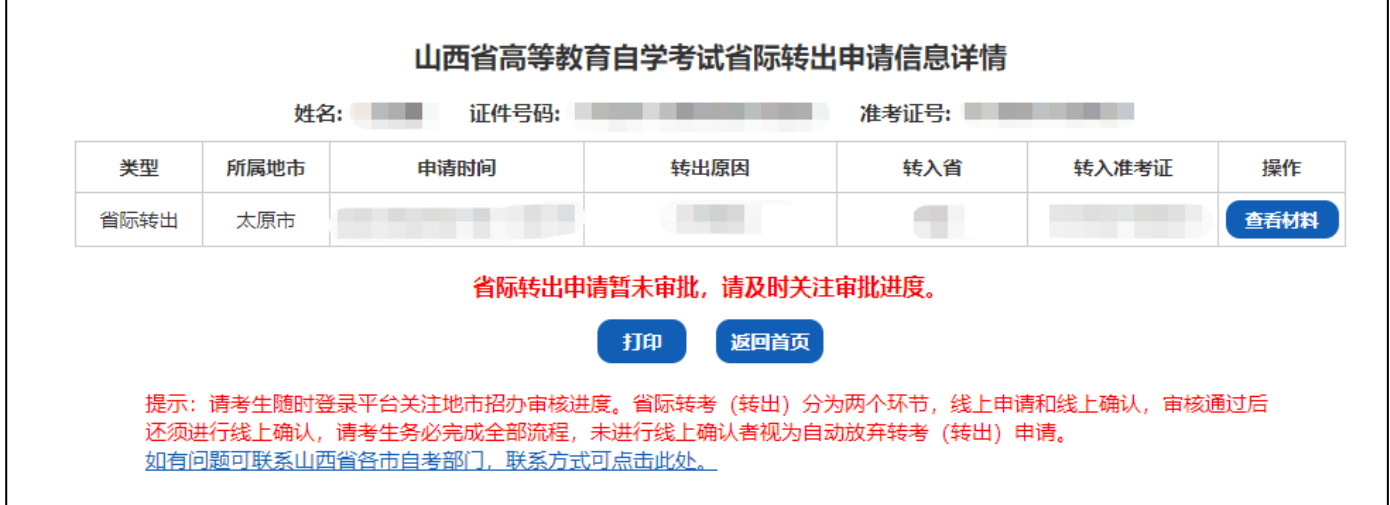

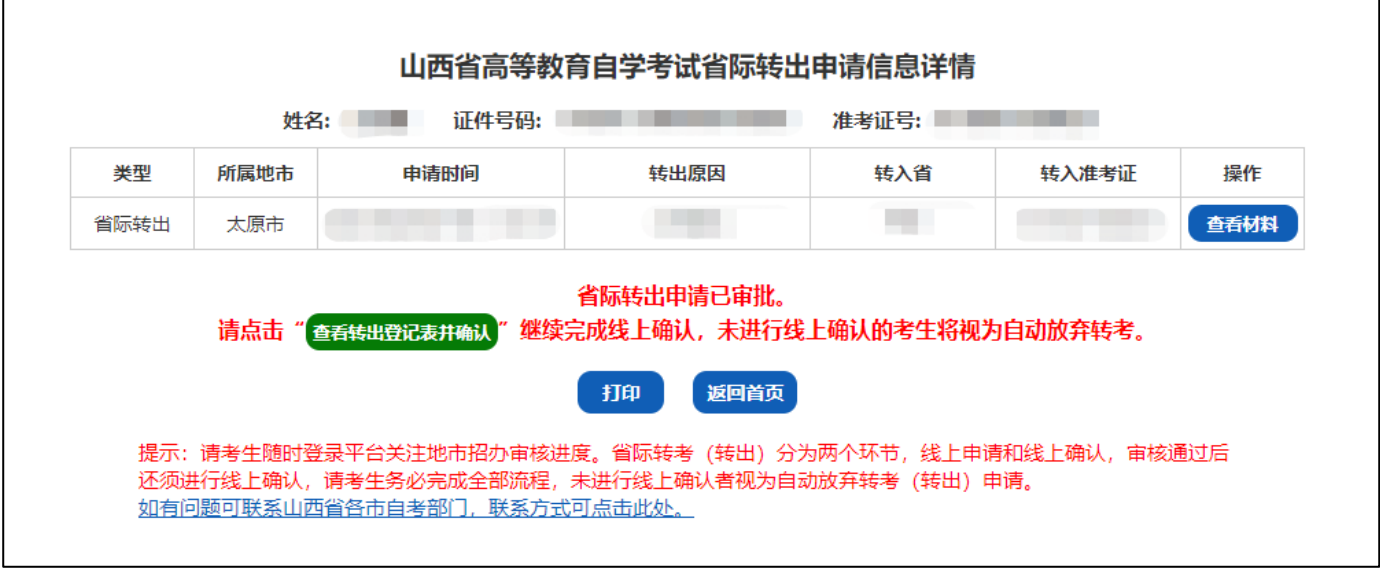

# 、下载并打印登记表 PDF

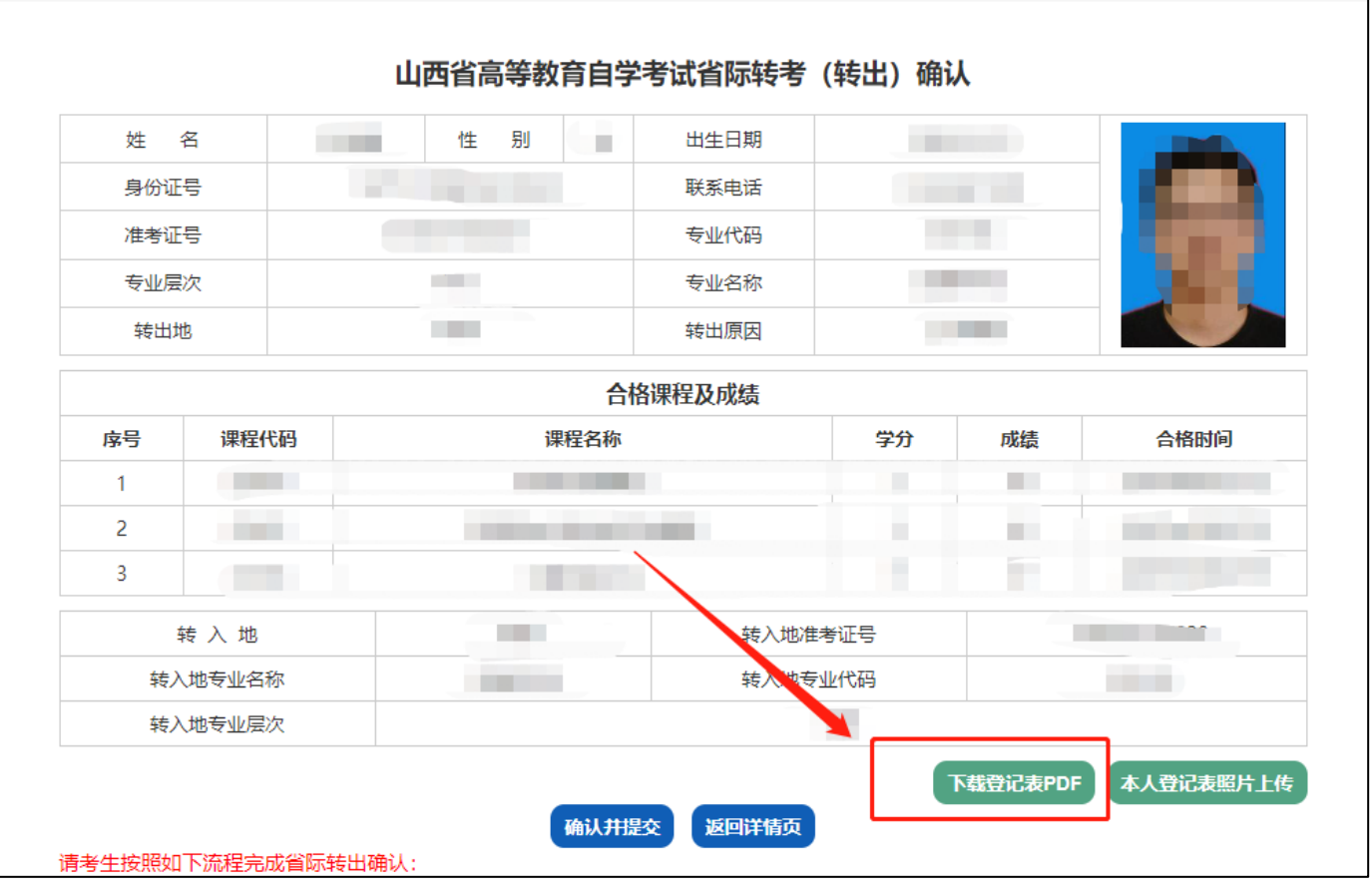

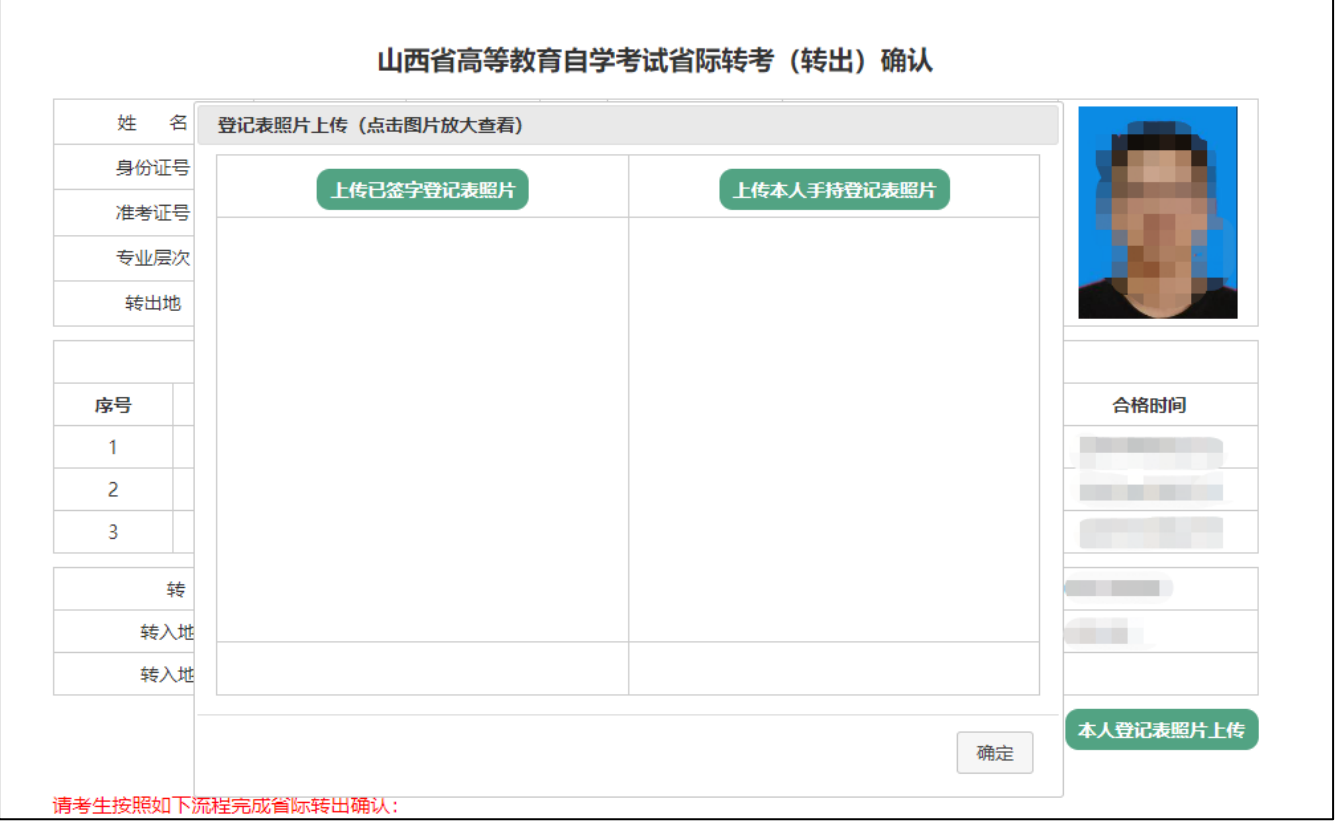

# 8、确认并提交,完成线上确认

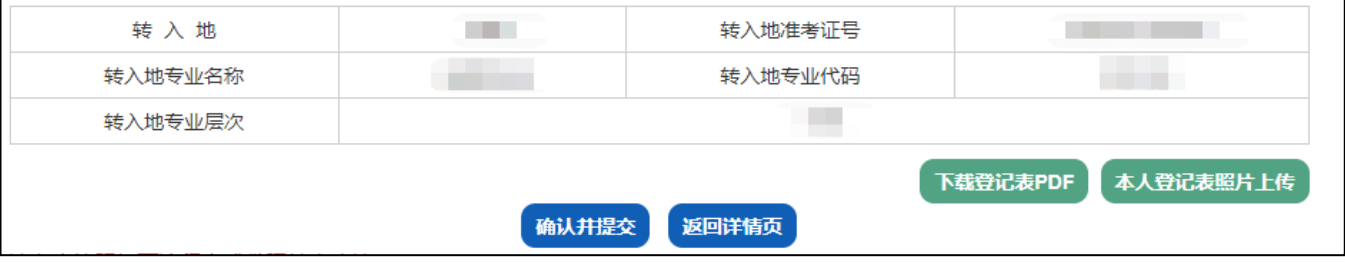

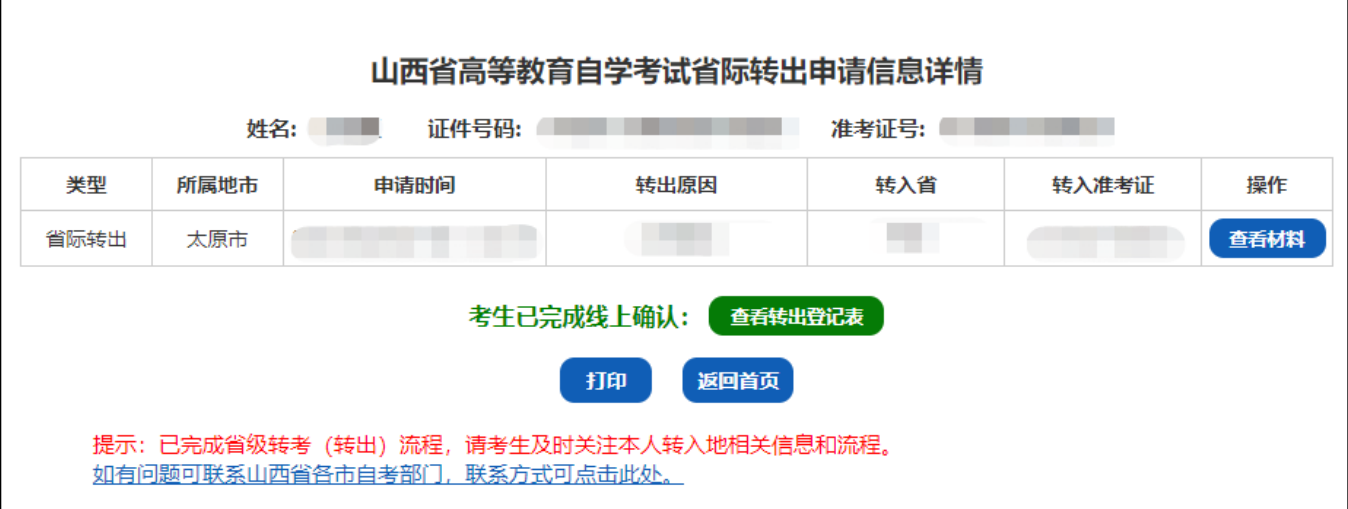